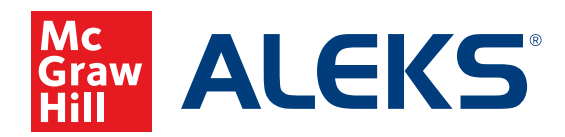

# **CUSTOMIZING WITH TEXTBOOK OR** *ALEKS***® CURRICULUM INTEGRATION AND OBJECTIVES**

Direct student learning with Textbook Integration which maps *ALEKS* content to your textbook\*, or with *ALEKS* Curriculum Integration which organizes topics based on *ALEKS* Pie Slices.

\*Many textbooks, but not all, are available for integration in *ALEKS*. *ALEKS* Curriculum Integration allows you to use modules if your textbook is not listed.

With **Textbook Integration**, *ALEKS* will revise the class content to match the textbook, adding and/or removing topics to create the best alignment. *ALEKS* will provide chapter-section designations so that students can refer to the textbook's explanation of a specific topic. The Objectives / Modules feature allows you to utilize chapteraligned Objectives, split or combine chapter Objectives, or create your own. Completion dates or mastery levels may be assigned for each Objective.

With *ALEKS* **Curriculum Integration**, pre-built modules based on Ready to Learn topics can be organized to correspond with your specific curriculum plans, such as textbooks, pacing guides, and syllabi. Completion dates or mastery levels may be assigned for each Objective.

With either type of integration, *ALEKS* will automatically include the prerequisite material required to learn each topic in an Objective. Therefore, students who have not mastered prerequisite material required to learn a topic successfully will be required to learn this material before accessing that topic in the Objective. Similarly, students who are ready to learn topics that are not part of the current Objective will not see those topics until they reach the Objectives in which those topics have been placed.

#### **Follow these steps to integrate content and create custom Objectives:**

**1.** Select the class you want to customize from the **Class** drop-down menu.

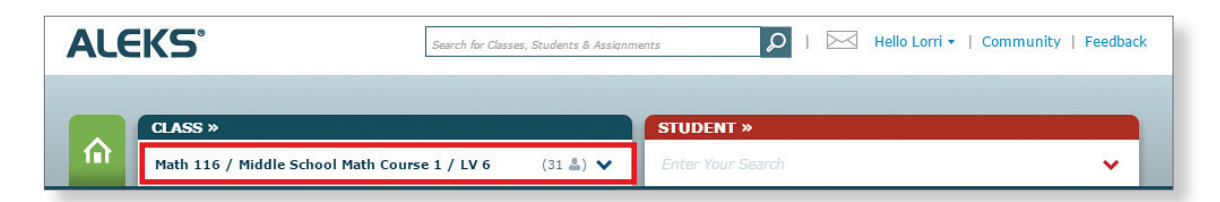

**2.** Hover over **Class Administration** and select **Class Summary.**

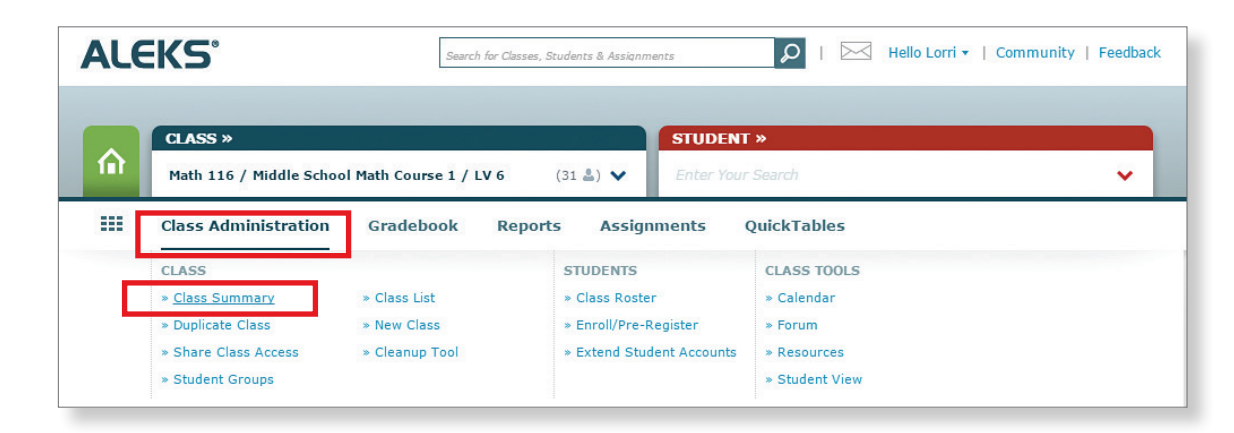

**3.** Under **Class Information and Content**, click **Edit** to access **Content Customization**.

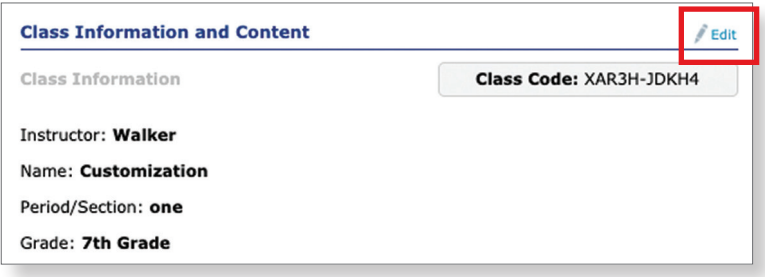

### **4. Textbook Integration:**

Check the box next to **Integrate Textbook**, then select your text from the drop-down menu.

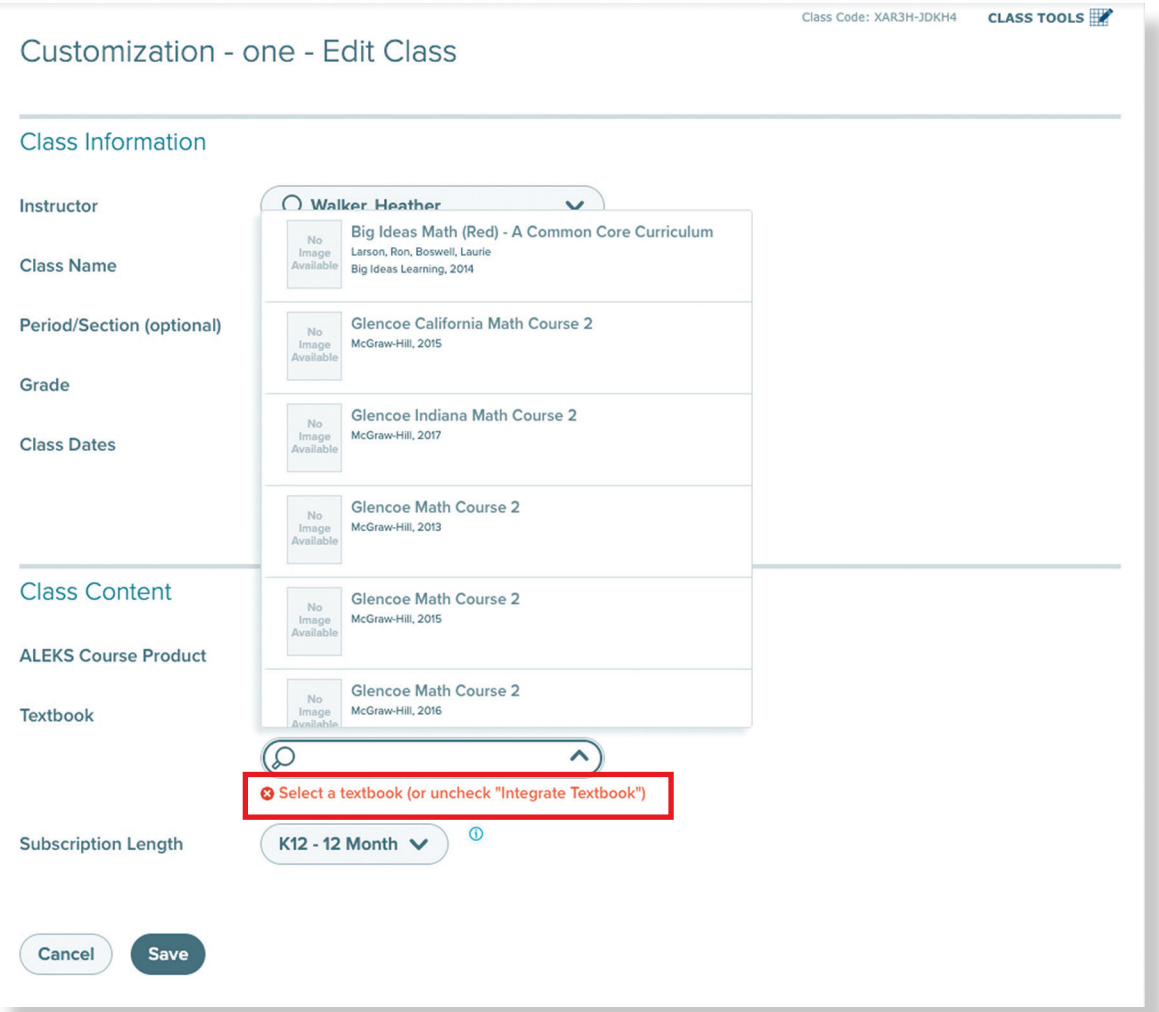

- **5.** Objectives Customization:
	- **a.** Under Class Customization, click **Edit**.
	- **b.** Select **Objectives**

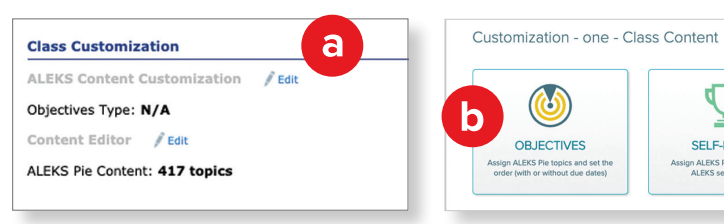

▽

SELF-PACED

ign ALEKS Pie topics ar<br>ALEKS set the order

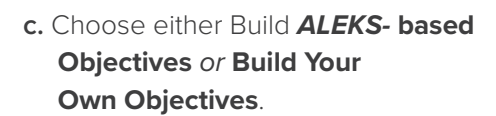

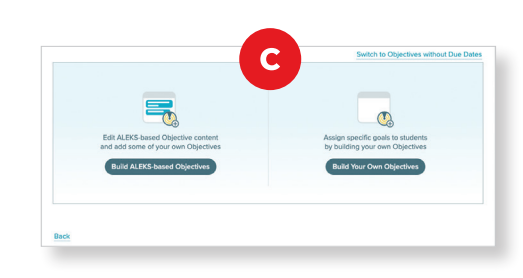

### Choose, **Build** *ALEKS***-based Objectives**.

At this point you can select

- **d.** Due Dates, or select
- **e.** "without Due Dates"

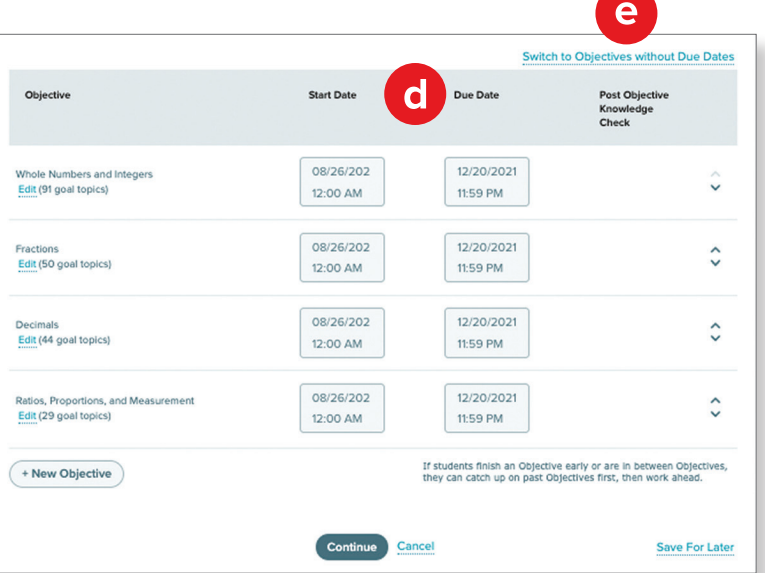

**6.** Click **Continue**.

## **Using Objectives without Due Dates**

When using the **Objectives without Due Dates option**, all Objectives are due by a single due date; students move to the next Objective after they meet the progress level for the current one. You set the progress level for the completion of each Objective. Students must complete a certain percentage of each Objective's topics, as specified in the progress level, before advancing to the next one.

- **1.** Adjust the Objectives as needed:
	- **a.** click the edit button to edit the content of an objective or remove it completely from the course.
	- **b.** Use the arrows on the right of the screen to reorder any objectives.
	- **c.** Enter the **Progress Level** requirement for each Objective.
	- **d.** For each Objective, you can choose whether or not students have to take a **Post Objective Knowledge Check** when they meet the Progress Level requirement for that Objective. After students take this Knowledge Check, *ALEKS* may ask them to review a few topics to strengthen their skills and prepare them for future Objectives. (These Knowledge Checks will be in addition to the usual Progress Knowledge Checks, which are triggered automatically based on time spent working within *ALEKS* and topics learned.)
	- **e.** You can click **Switch to Objectives with Due Dates** if you wish to change the overall completion requirements from progress level to assigned due date for each Objective (or vice versa if you started with Objectives with Due Dates).
	- **f. Optional:** You can also create custom Objectives like splitting a chapter into multiple Objectives or combining content from multiple chapters into one Objective. To create these Objectives, select the **+ New Custom Objective** button at the bottom of the page. For more information about creating custom Objectives, see the **Creating Custom Objectives** guide.

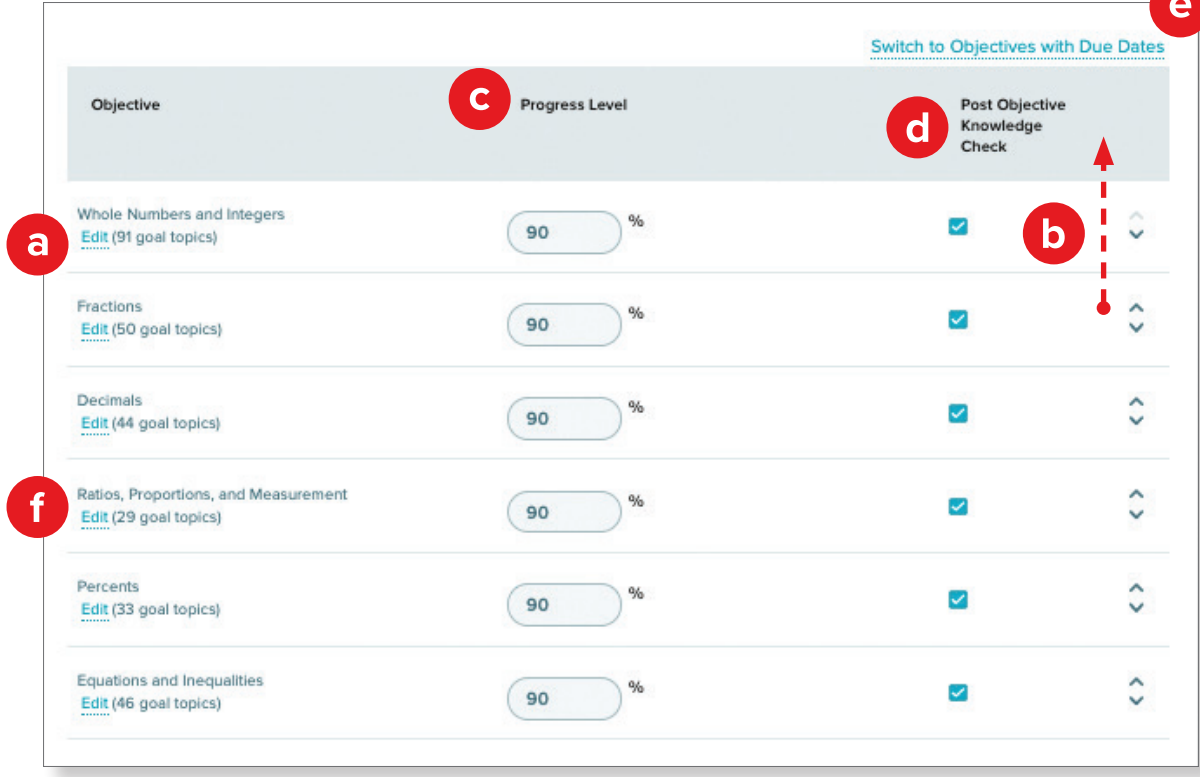

#### **2.** Select your **Final Due Date**.

**3.** When all desired Objectives are set and organized the way you want to cover them, click **Continue**.

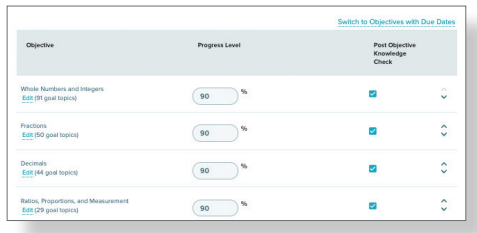

### **Using Objectives with Due Dates**

When using the **Objectives with Due Dates option**, each Objective must be completed by its due date. Objective completion dates (or due dates) may be assigned to each Objective. Chapter Objectives do not have to be in chronological order. Multiple Objectives can share the same due dates. When students complete Objectives early, you can allow them to move on to a broader range of Ready to Learn topics (the default), or you can have them move to the next Objective only.

- **1.** Adjust the Objectives as needed (similar to the steps on the previous page):
	- **a.** Click the edit button to edit the content of an objective or remove it completely from the course.
	- **b.** Use the arrows on the right of the screen to reorder the objectives as needed.
	- **c.** Set **Start Date** and **Due Date** for each Objective. Once you populate a due date. Objectives can have the same start and end dates. If they do not have the same start and end dates they cannot overlap. Objectives can have gaps between them.
	- **d.** For each Objective, you can choose whether or not students have to take a **Post Objective Knowledge Check** when they complete the Objective before the due date.
	- **e.** You can click **Switch to Objectives without Due Dates**.
	- **f. Optional:** You can also create custom Objectives like splitting a chapter into multiple Objectives or combining content from multiple chapters into one Objective. To create these Objectives, select the **+ New Custom Objective button**.

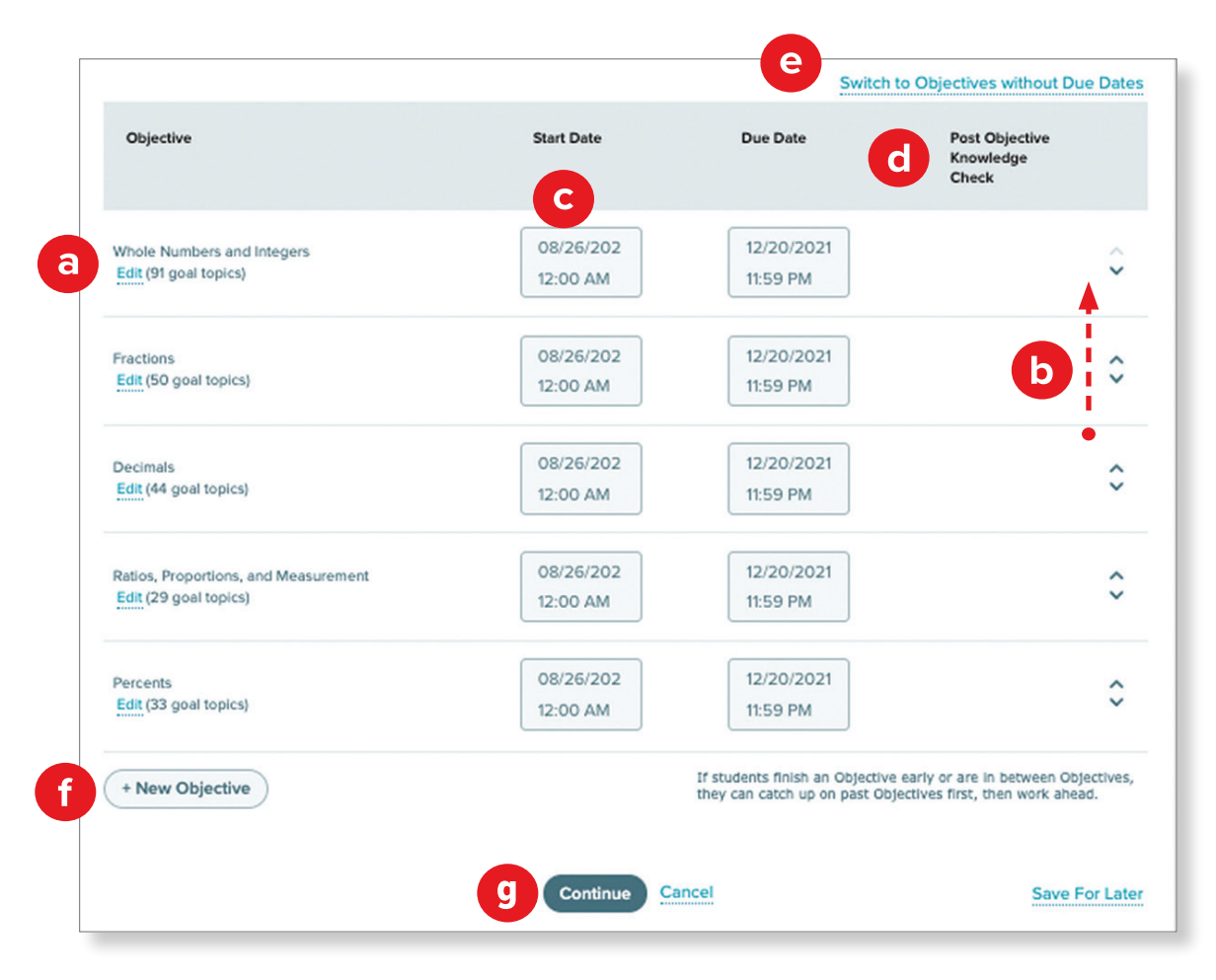

**g.** When all desired Objectives are set and organized the way you want to cover them, click **Continue**.

### **The Topic Recommendation (TREC)**

The Topic Recommendation (TREC) tool may appear after you have chosen your desired class content. This means that there are appropriate prerequisite topics recommended for optimal student learning in your course. The TREC tool provides you with an easy way to add those prerequisite topics to your class.

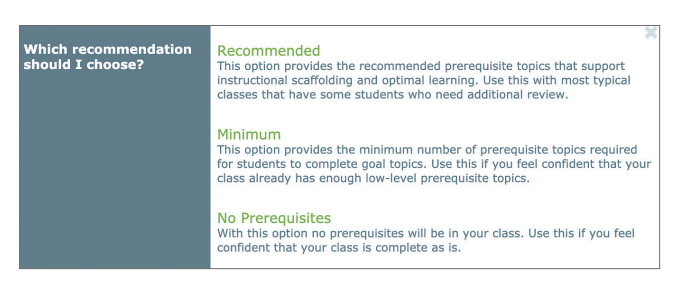

Carefully consider whether to accept the recommended topics. After making your selection, click **Continue**.

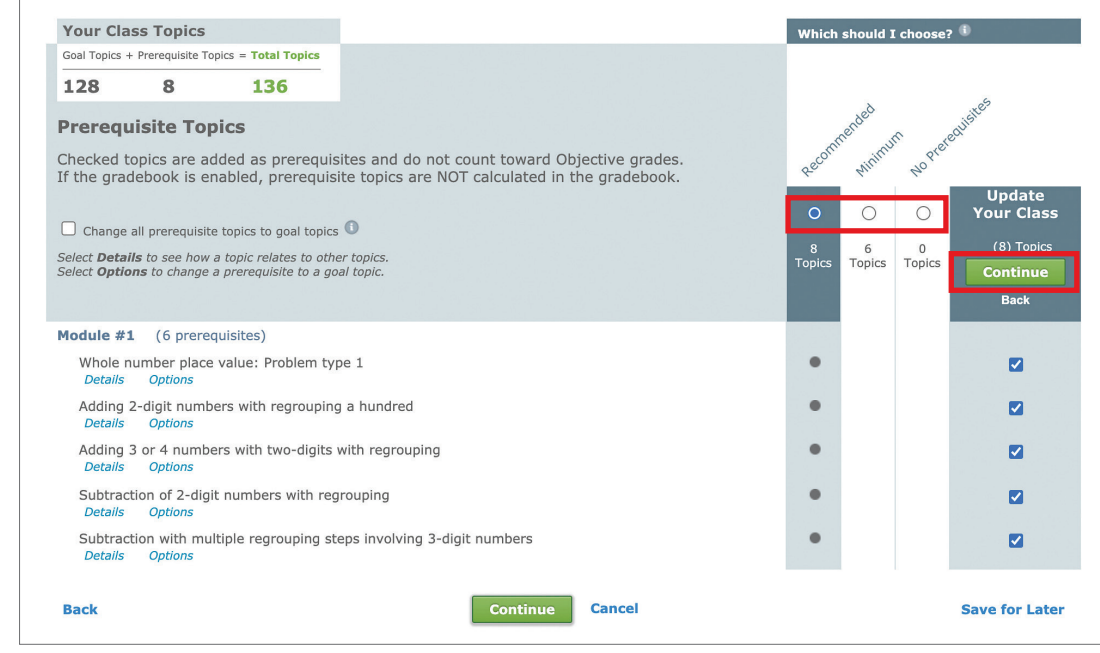

*If you selected an optimal mix of class content with supporting prerequisite topics, the TREC tool will automatically be skipped.*

**2.** Click **Save** or choose to **Save for Later**.

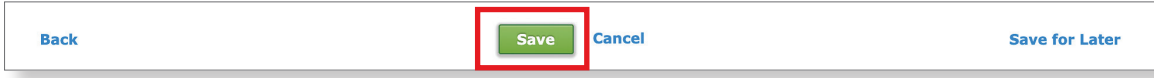

After all of the custom Objectives have been created and saved, your students can begin working in the custom *ALEKS* class.

**PRO TIP:** If you need multiple versions of the *same* class, follow these steps to duplicate your class to eliminate the need to edit your classes individually.

- **1.** Finish all customization.
- **2.** If you want other instructors to be able to copy the class you're duplicating, first go to **Class Administration** and select **Class Summary**. Click **Edit** under **Class Duplicate Settings** to confirm your class status is set to Public and all the settings you want to be duplicated are selected.
- **3.** Hover over **Class Administration** and select **Duplicate Class**.

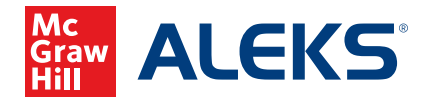

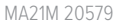